# **A50 User Manual**

#### **Contents**

- SA50 main unit x1
- $\bullet$  Power supply  $x1$
- RCA cable x2
- Antennas x2
- QSG x1

### **Interfaces and Functions**

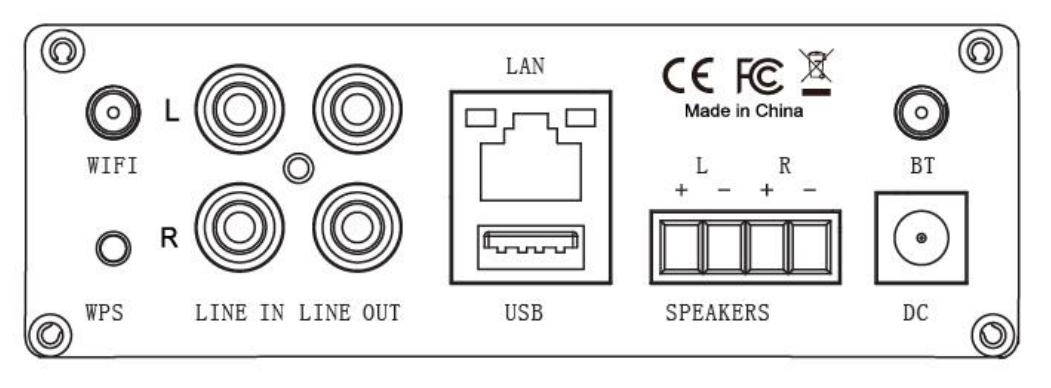

WiFi Antenna: Used for WiFi connection

WPS: Used to activate the device hotspot when necessary Line input: Analog input used to connect audio devices via an RCA cable Line output: Analog pre-audio output to other devices Network connection: RJ45 used to connect to a wired Ethernet network USB input: Used to connect local storage devices Speaker terminals: Phoenix speaker terminal used to connect to speakers Power input: DC power input used to connect the power adaptor Bluetooth antenna: Used to pair with mobile devices using a popular wireless service

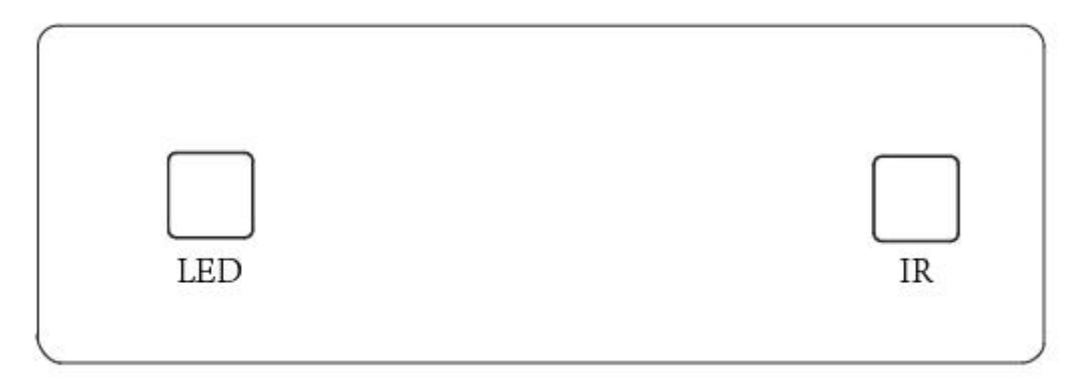

LED: Indicates the status of the device

Blinking White: Power on or Network Connecting Solid White: Network connected, WiFi and USB mode Solid Blue: Bluetooth mode; Solid Green: Line Input mode

IR: IR receiver window for remote control

## **Technical Specifications**

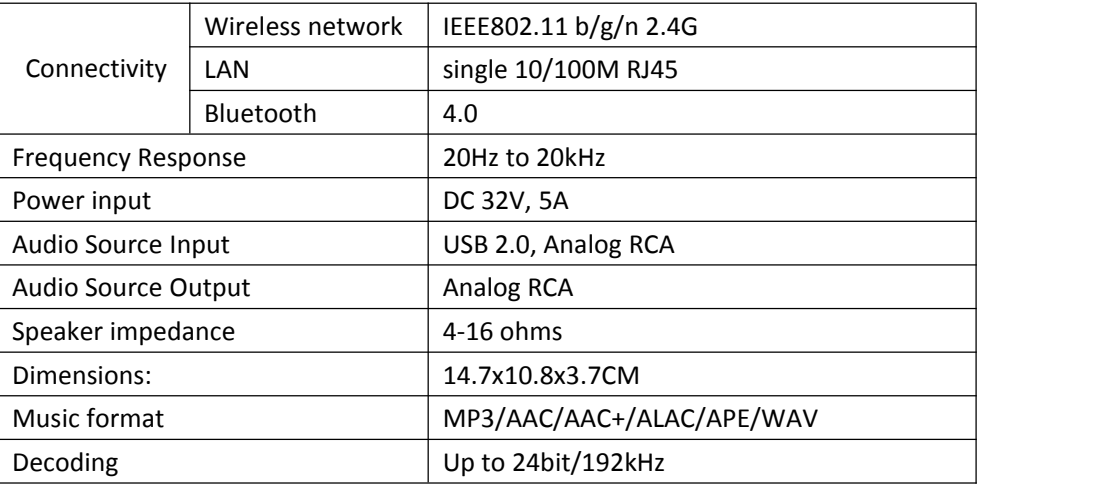

## Remote Control

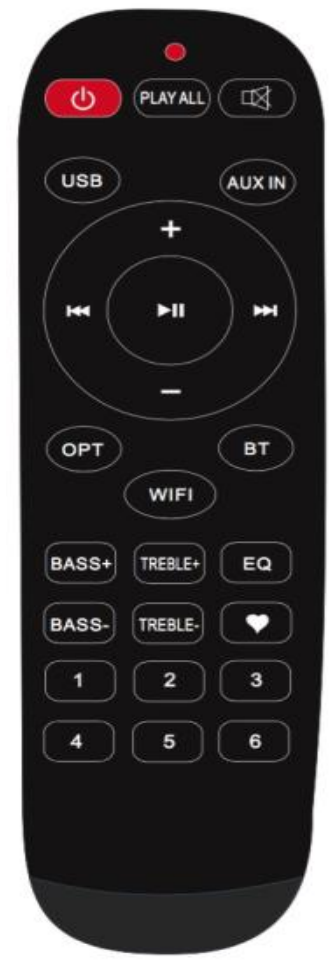

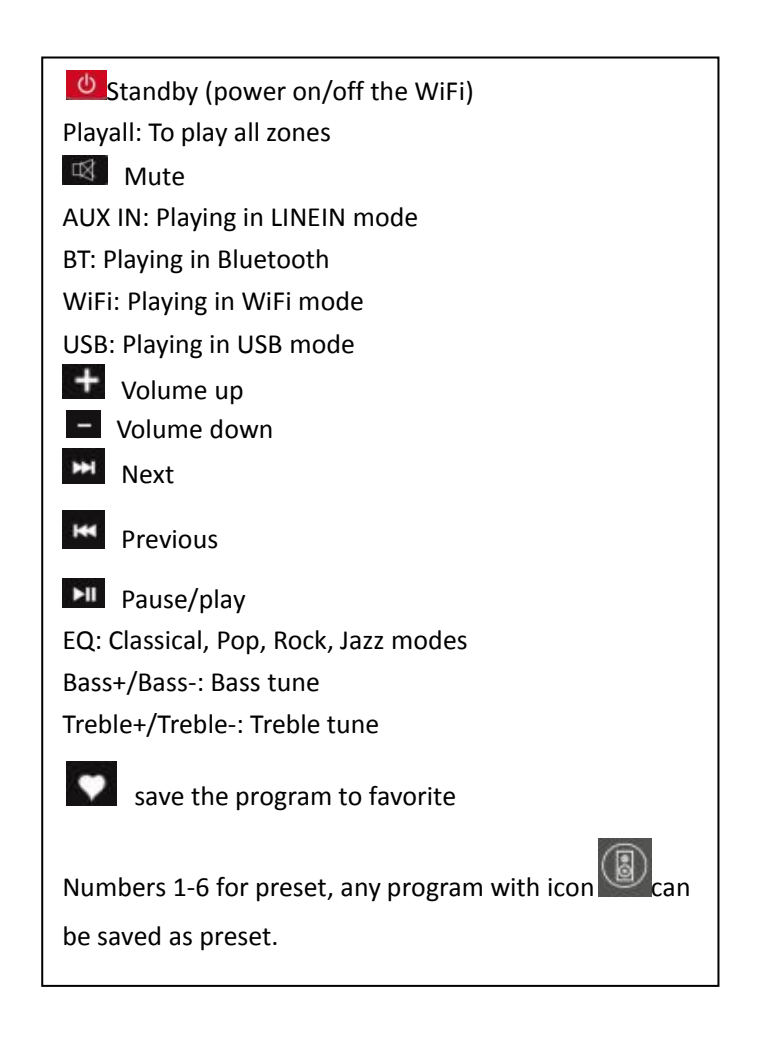

## **Installation Guide**

- **1. Unpack:** Verify all the accessories are included in the package.
- **2. Place:** Put the amplifier at a safe and proper location.
- **3. Connect**

#### *Speaker Wire Connection*

Properly wire the male phoenix connectors on the amplifier, noting positive and negative terminals match with the positive and negative terminals on your speaker.

*Power connection*

Power the amplifier with the power adaptor included in the accessories.

## **4. Download the App**

Download the MUZO application from the App Store for iOS and Google Play for Android.

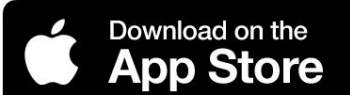

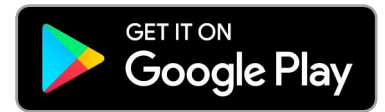

#### **5. Configure**

*Option 1- Configuration via app*

Step 1: Connect your mobile devices to your network.

Step 2: Open the MUZO application> press Add Device(+)

Step 3: Go for mobile device settings> Connect mobile device to hotspot SoundSystem\_xxxx Step 4: After connected, back to the MUZO app  $>$  the app will jump to configuration step>choose the 2.4G network, enter password>wait for the device to be configured.

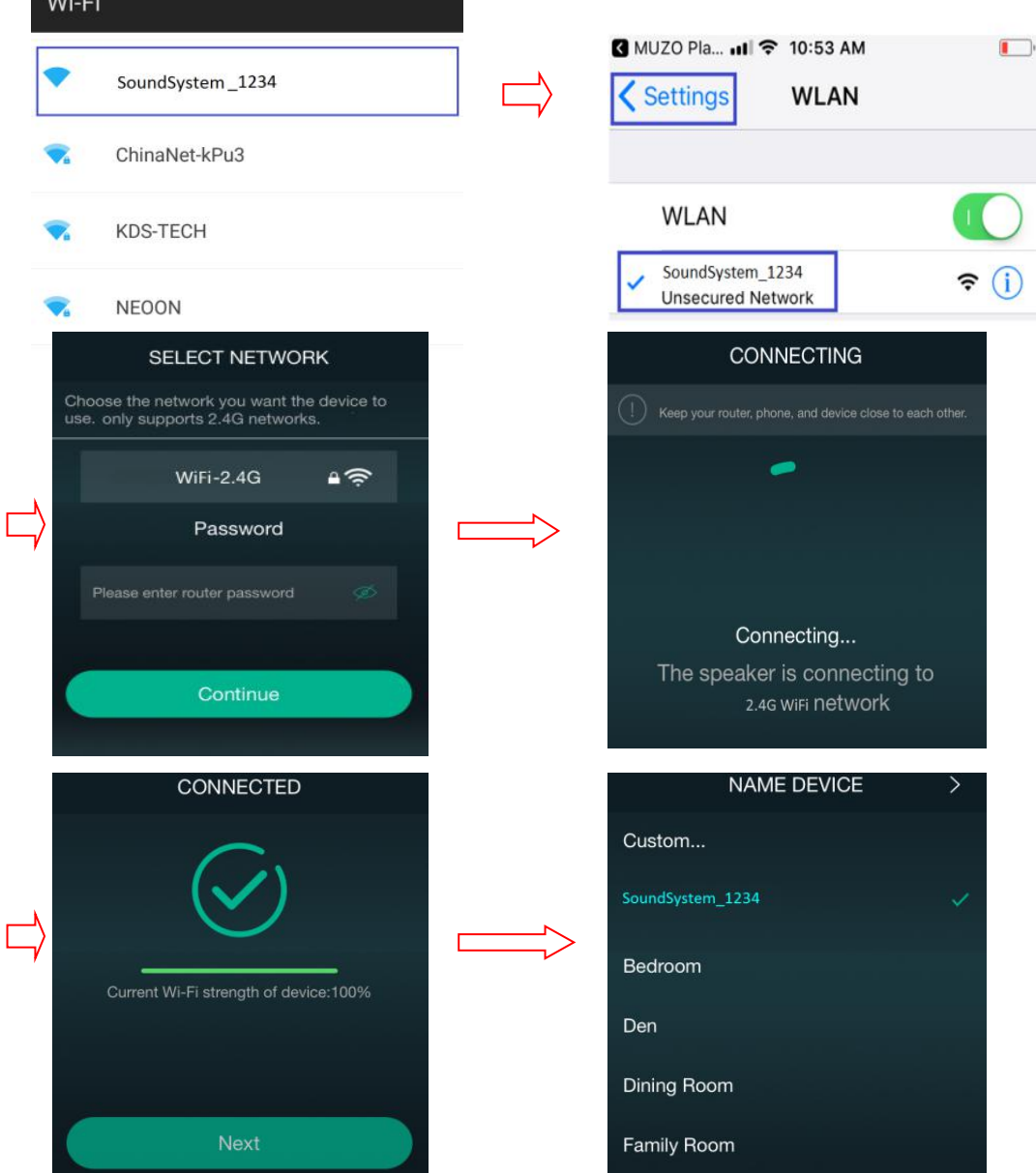

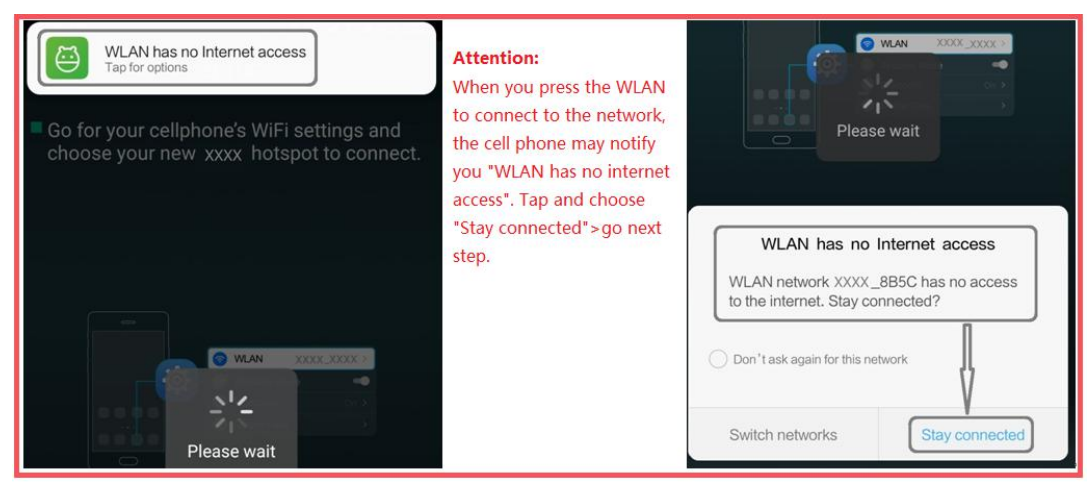

*Option 2- Configuration via Web console*

-1. Power the device.

-2. Choose the hotspot(SoundSystem\_xxxx) in the WiFi setting on your cell phone or computer and connect to it.

-3. Open the web browser and enter 10.10.10.254

-4. Go for WiFi>choose you 2.4G router>enter password> click connect> Device will be

connected> the device will show on the app.

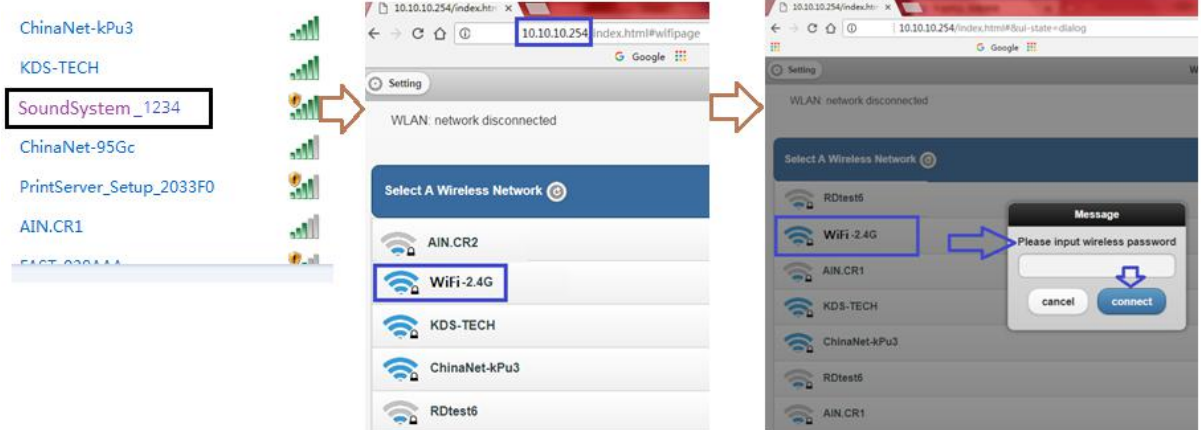

*Option 3-Connection via LAN*

-Power the device

-Plug in the wired cable to the RJ45 Ethernet, the device will show on the app in about 10 seconds.

*Option 4-Bluetooth pair*

Open the app>choose the Bluetooth mode > open the Bluetooth on the mobile device >Pair to device Bluetooth "SoundSystem"> once connected, you will hear a sound prompt.

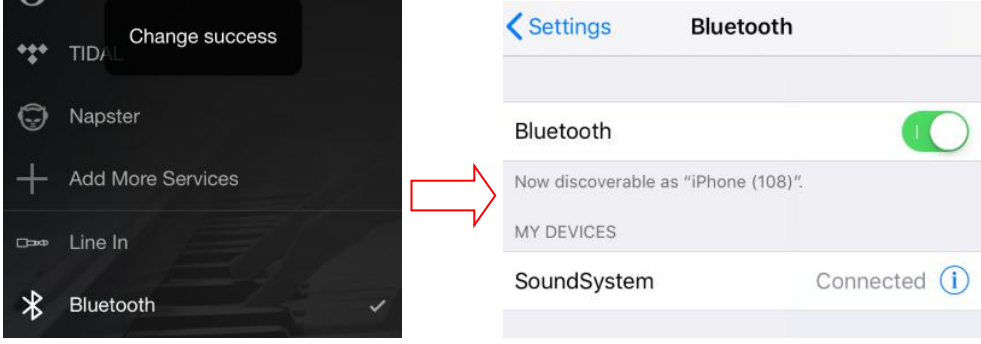

**Device Settings:**

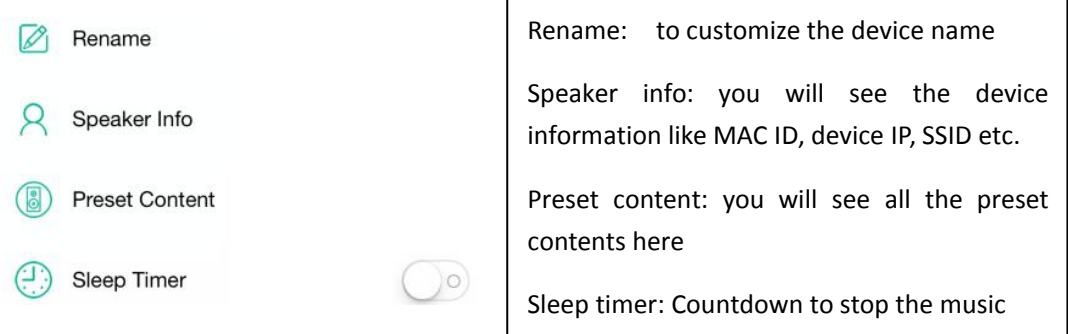

# **App Photo Gallery:**

**Playback** Your Device List will show all available zones. Press a zone to see the information on the current source. While on the view for the source, swipe right to reveal the available sources. From there, you can select what source you want to hear next, or swipe left to return to the currently playing source.

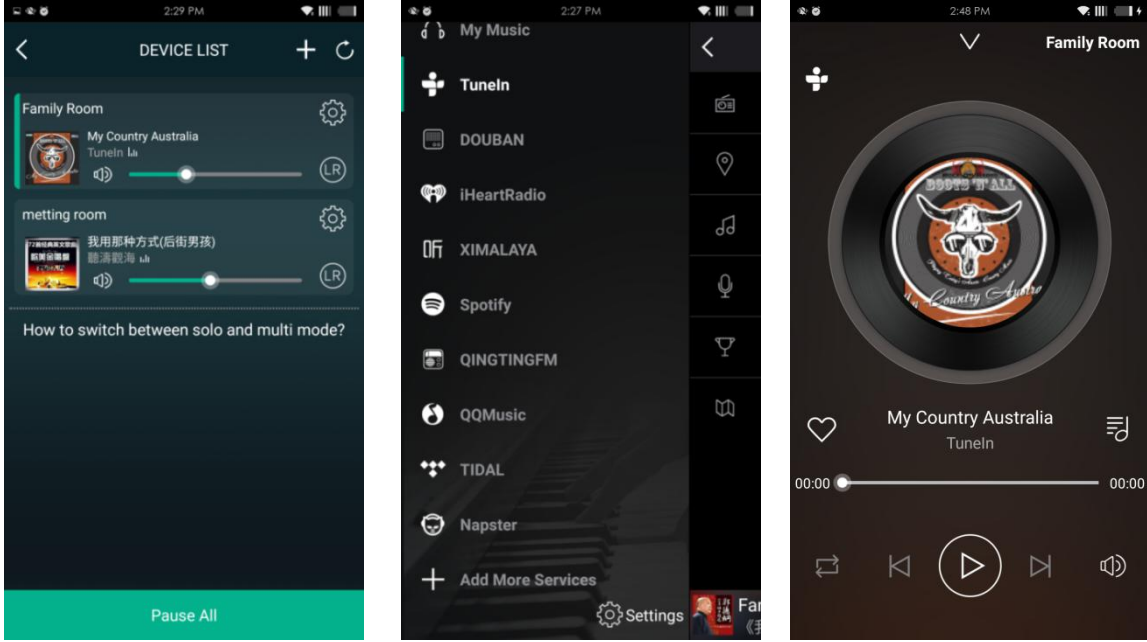

You also have the ability to combine zones so that each zone is playing  $\overline{\phantom{a}}$  bedroom  $\overline{\phantom{a}}$ the same source at the same time.

Just press your finger on the zone you want to play what another zone is playing until it indicates it is ready to merge. Then, drag it on top **ready to merge.** Then,  $\frac{1}{2}$ of the master zone and release. In roughly 30 seconds, the zones will combine.

To separate zones, repeat the process, but this time drag the zone you want to free below the dotted line.

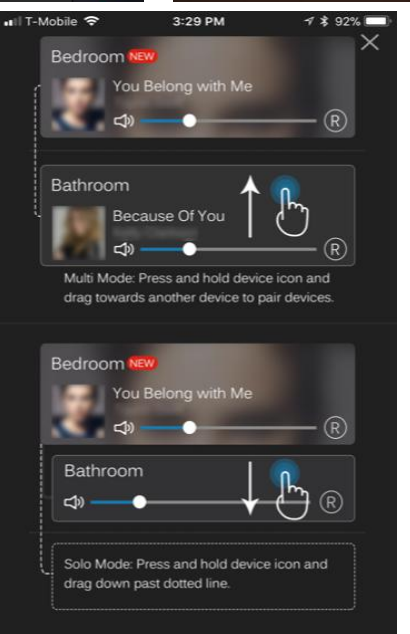

#### **Play mode switch**

- 1. Use the remote control to switch the modes: WiFi, Bluetooth and Auxinput. **Please note:** before changing modes, have to get each mode ready.
- 2. Changing play mode on the app, choose different modes on the source playback, choose to play in LINE IN or Bluetooth mode. Please note, back to WiFi play mode, only need choose any online source or any music from "MY MUSIC".

#### **Play Sources**

On the application, you can play music from

1) online sources from Spotify, Tidal, TuneIn, Napster and so on(some need premium account);

2) local music(local storage from mobile device-cell phone and tablets, home NAS, USB flash drive or hard disk drive), it will show on "MY MUSIC";

3) music playing in Aux Input(from cell phone, PC, MP3 or CD Player...) and Bluetooth mode.

#### **Firmware update**

The application will notify you in your app when there is a new firmware version available. It's recommended to update firmware whenever available as this might not only correct bugs or improve security, but could also add new features or services.

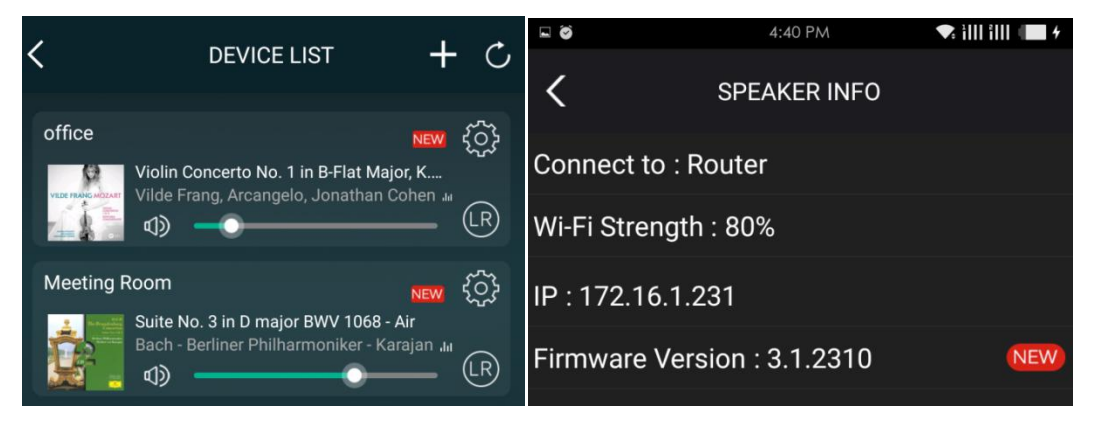

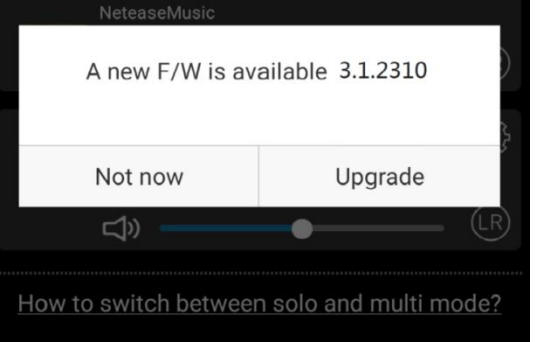

### **FAQ**

**Q:** Do your devices support airplay and third-party DLNA apps?

**A:** Yes. They support airplay and third-party apps like BubbleUPNP…

**Q:** How many zones can you group in one system?

**A:** 12 rooms is the maximum, while 8 zones are recommended.

**Q:** What distance can your wireless audio system cover?

A: Once the system is connected to your WiFi router, you can stream your music anywhere there is a WiFi signal.

**Q:** Can it play high resolution music?

**A:** Yes. Our devices can play APE and FLAC within the normal bit rate range. They also support decoding 24bit/192kHz music files.

**Q:** How many languages do you support?

**A:** Our devices will auto-detect your mobile device language and change automatically. Currently, we support English, French, German, Spanish, Chinese, Portuguese, Korean and Japanese and more on the way.

**Q:** What online music services do you support?

A: Spotify, Tidal, iHeartRadio, TuneIn, Napster, and more, with more pending.

**Q:** Can I play local music?

**A:** Yes. You can play music from "MY MUSIC" on the application from local storage devices such as mobile device storage, USB thumb drives, portable hard disk and NAS.

**Q:** Can the device work with Windows devices?

**A:** The Windows application is not available at the moment, but on the Windows PC, users can use iTunes, Foobar2000 and Spotify connect as a line input.

Website: [www.arylic.com](http://www.arylic.com) Facebook: arylic Support: support@arylic.com

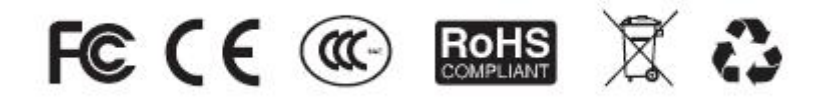

#### @Copyright 2018 by Arylic. All Rights Reserved.

The information contained in this guide is believed to be accurate and reliable. Arylic assumes no responsibility for any errors contained in this guide. Arylic reserves the rights to make changes in the specifications and/or design of the above mentioned product without prior notice. The diagrams contained in this guide may also not fully represent the product that you are using and they are for illustration purposed. Arylic assumes no responsibility for any differences between the product mentioned in this guide and the product you may have.